【前提】ストアにて『Windows 7 Extended Security Updates』が購入されていること ①Microsoft 365 管理センター (<https://portal.office.com/>) へ全体管理者権限を持つID/PWでログイン └管理アイコンをクリック

└旧型の場合は『新しい管理センターをお試しください』で切り替える

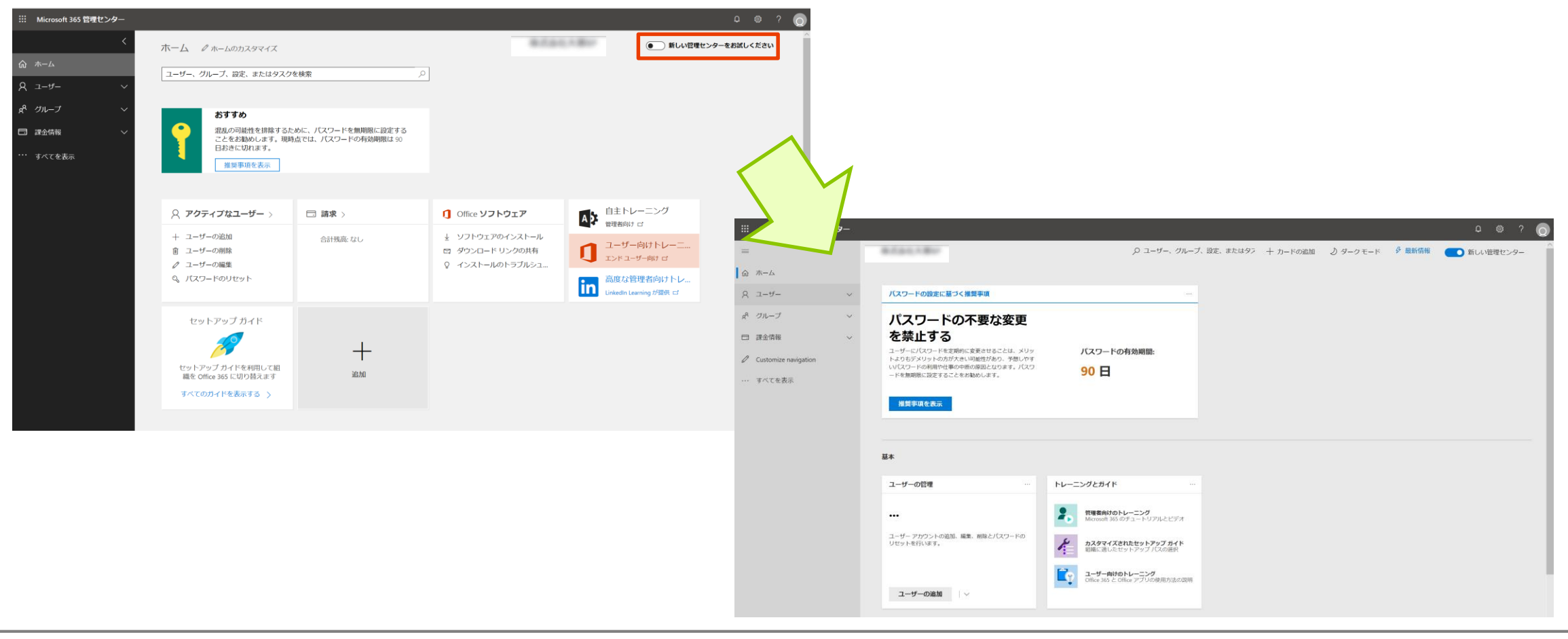

#### ②課金情報→製品とサービス→ソフトウェアをクリックする

└購入した『Windows 7 Extended Security Updates』が表示される

└『Windows 7 Extended Security Updates 2020』をクリックする

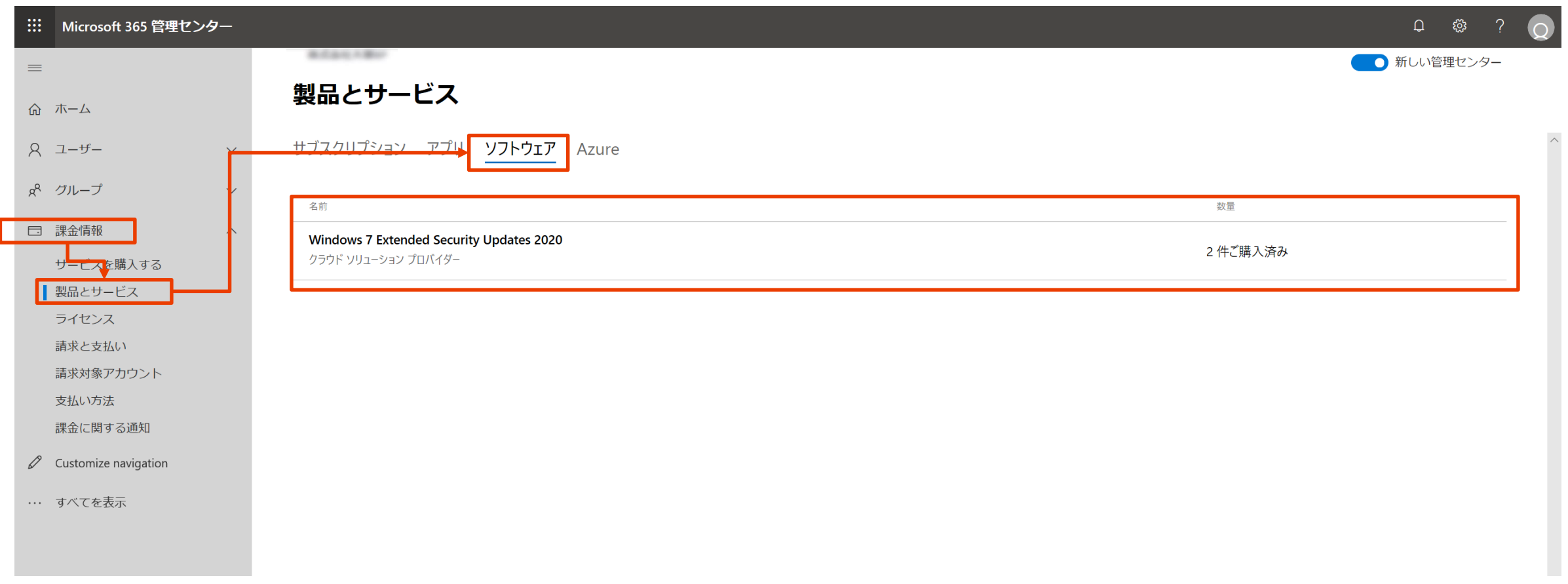

3 『Windows 7 Extended Security Updates 2020』が表示される └『キーのコピー』をクリックする

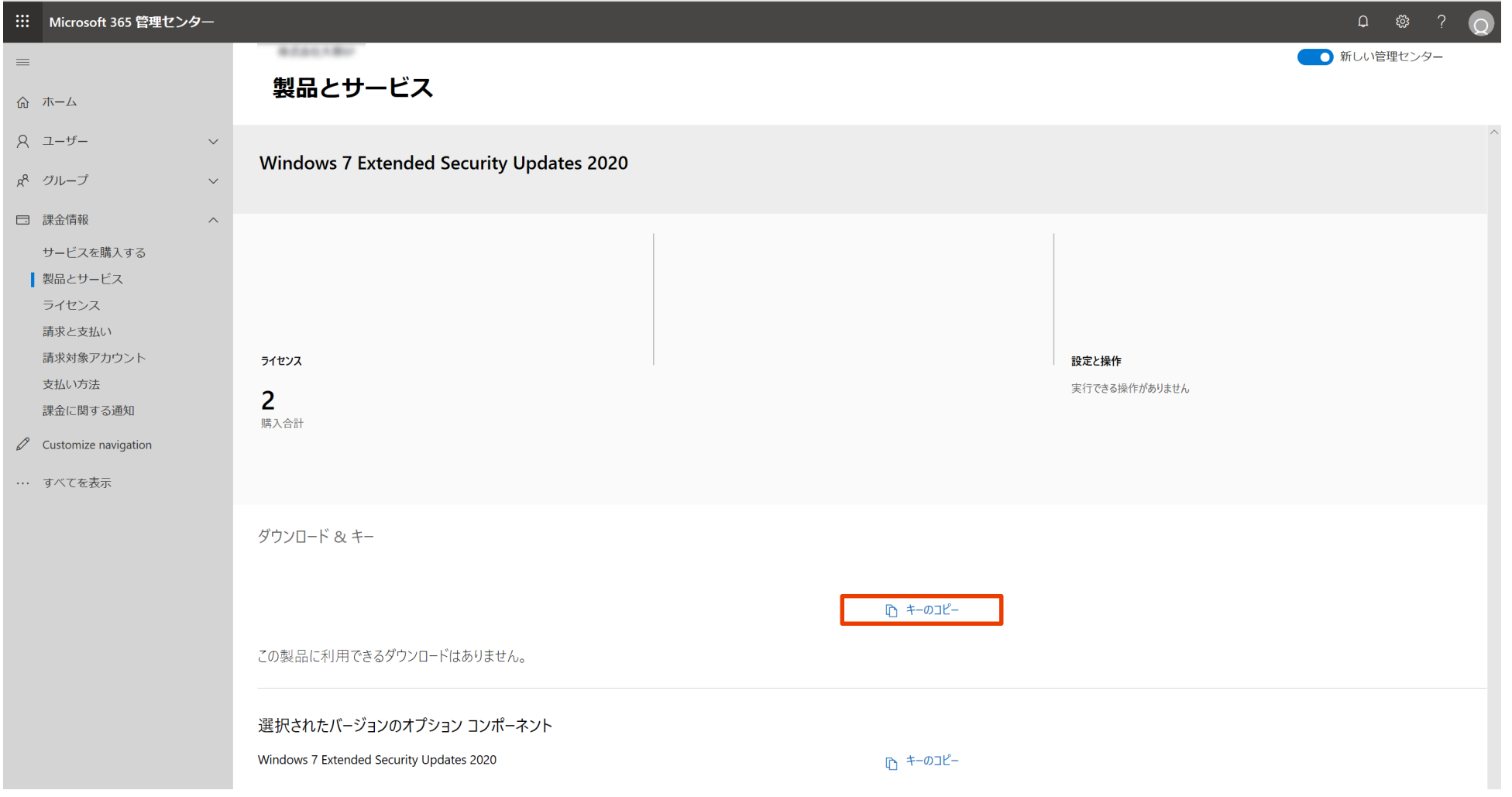

### ④ Windows 7 Extended Security UpdatesのMAKキーが表示される └『クリップボードにコピー』をクリックしてMAKキーをコピーする

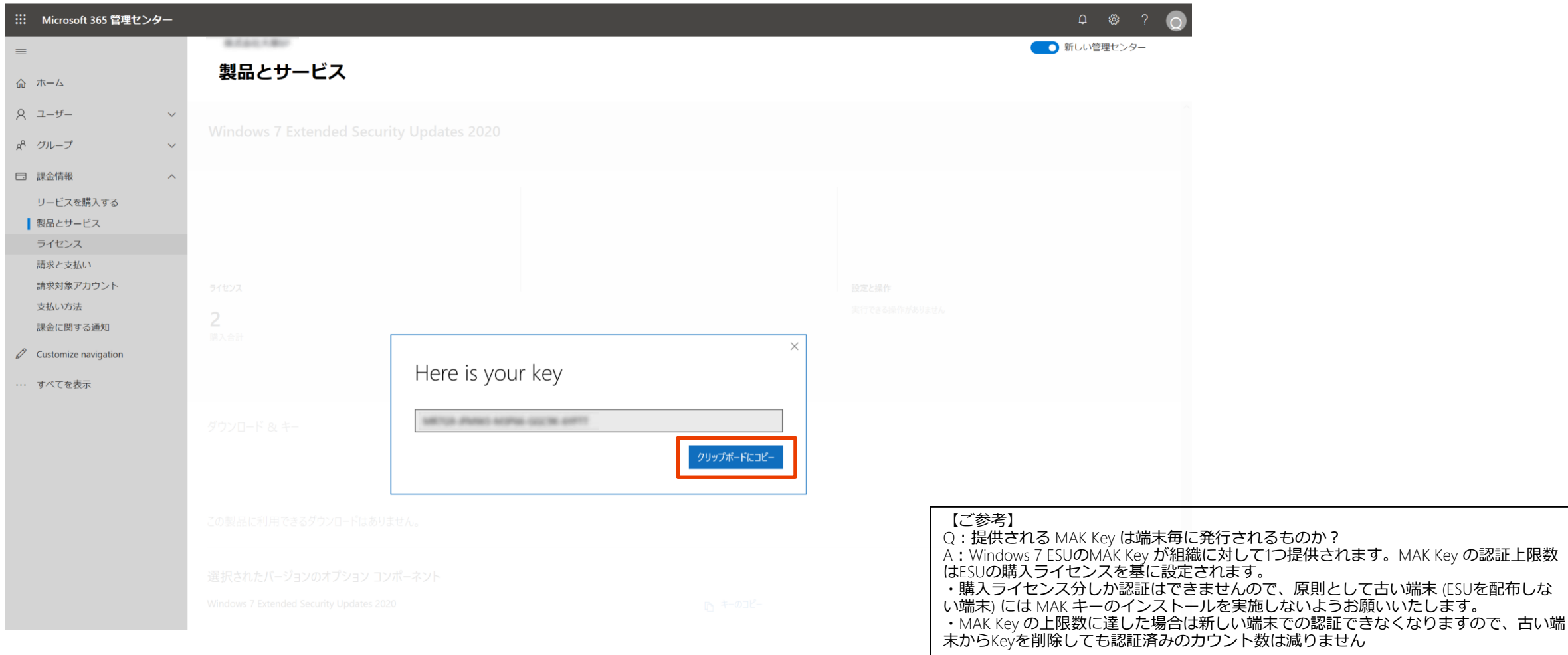